# Imagix 4D インストール手順書

バージョン 10.5.2

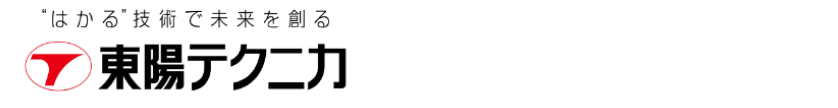

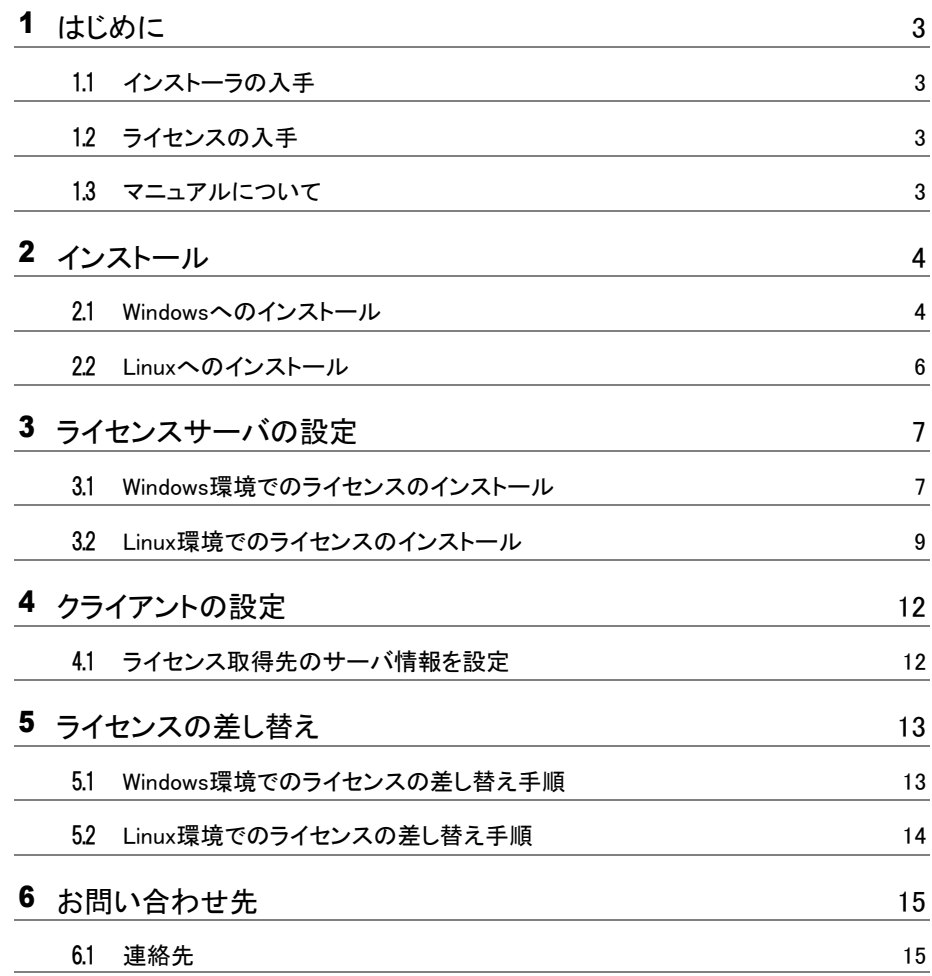

 $\mathbb{E}^+$ 

<span id="page-2-0"></span>**はじめに** 

# <span id="page-2-1"></span>1.1 **インストーラの入手**

ご案内しておりますダウンロードサイトから製品のインストーラを入手してください。 なお、インストールはライセンスサーバとなるマシンと、実際に Imagix 4D をお使いに なるマシン(クライアント)双方で実施する必要があります。

## <span id="page-2-2"></span>1.2 **ライセンスの入手**

まだライセンスファイルをお持ちでない場合は、次のページの中ほどにありますライセ ンス申請書に必要事項を記入の上、申請書に記載の宛先へお送りください。 <https://www.toyo.co.jp/ss/products/detail/imagix4d#a010>

#### <span id="page-2-3"></span>1.3 **マニュアルについて**  $\overline{\phantom{a}}$

バージョン9.2.0の日本語マニュアル(ユーザガイド)は、次のページでご覧いただけま す。

[https://www.imagix.com/user\\_guide\\_jp/index.html](https://www.imagix.com/user_guide_jp/index.html)

バージョン10.5.2の日本語マニュアル(ユーザガイド)は、2024年1月に公開予定です。

<span id="page-3-0"></span>2 **インストール**

インストールは、ライセンスサーバとなるマシンと、実際に Imagix 4D を使用するマシン(ク ライアント)の双方で行う必要があります。

### <span id="page-3-1"></span>2.1 **Windowsへのインストール** П

この手順は、ライセンスサーバとクライアントで共通です。

- (1) インストーラを実行し、指示に従ってインストールします。
- (2) インストーラの右クリックから「管理者として実行」してください。

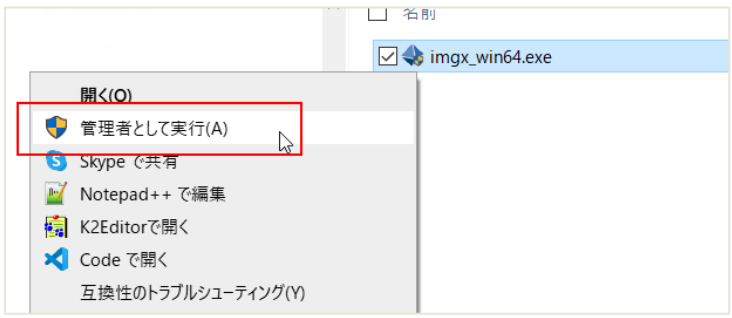

(3) インストール先を指定します。 クライアントに複数のバージョンをインストールし、必要に応じて異なるバージョ ンを使い分けることができます。その場合、バージョンごとに別の場所にインスト ールする必要があります。

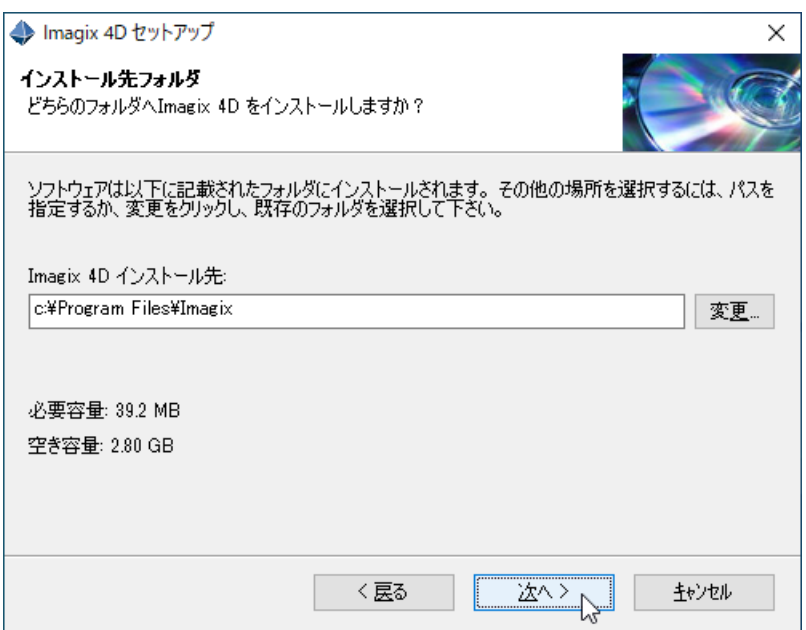

(4) ショートカットフォルダを指定します。

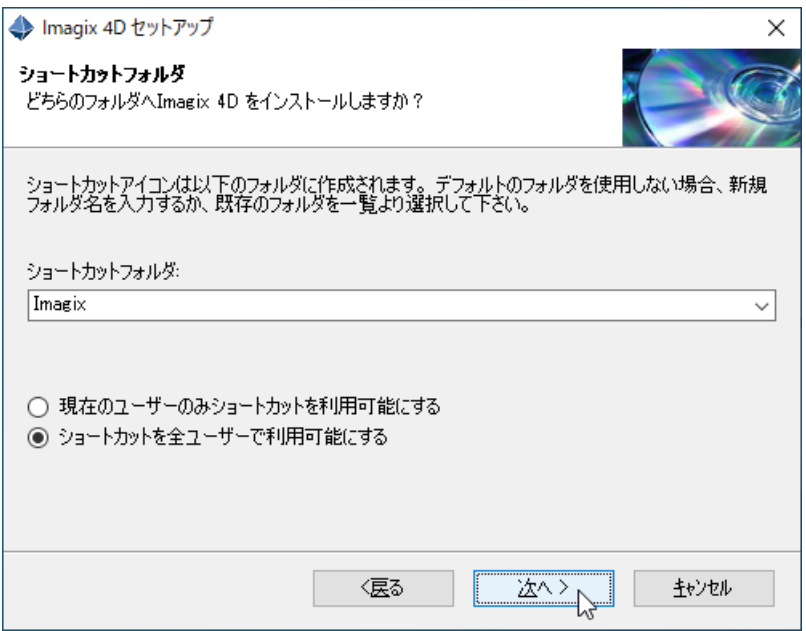

## (5) インストールを続行します。

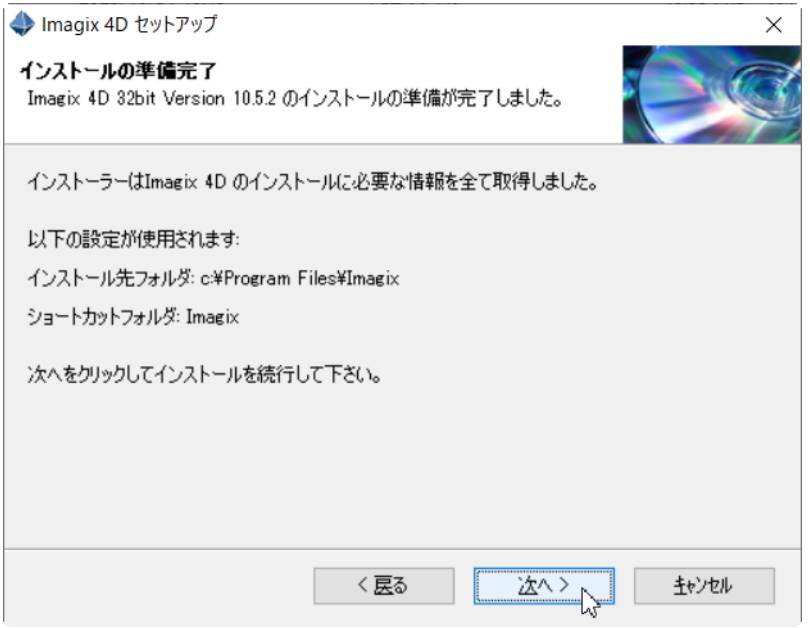

(6) インストール完了。

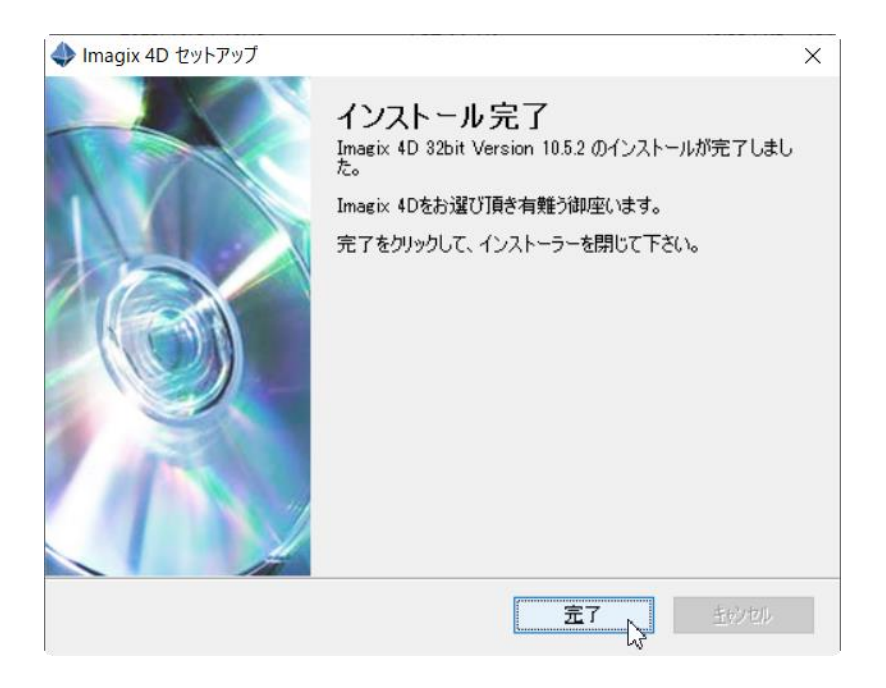

# <span id="page-5-0"></span>2.2 **Linuxへのインストール**

(1) インストールファイル一式を含む圧縮アーカイブを適当なディレクトリに展開しま す。

\$ cd <展開先ディレクト> \$ tar -zxvf imgx\_1052.taz

※ 圧縮アーカイブのファイル名は Imagix 4D のバージョンによって異なります。

<span id="page-6-0"></span>3 **ライセンスサーバの設定**

# <span id="page-6-1"></span>3.1 **Windows環境でのライセンスのインストール**

- (1) インストールした Imagix 4D を起動します。 ※ 実行プログラムは <Imagix 4Dインストール先>\bin\imagix.exe です。 ※ 右クリックから「管理者として実行」してください。
- (2) ライセンスのインストール画面が表示されます。 表示されない場合は [ヘルプ] > [ライセンス] > [インストール] で表示します。

「サーバベースのフローティングライセンス – サーバマシン」を選択し、インスト ールボタンを押します。

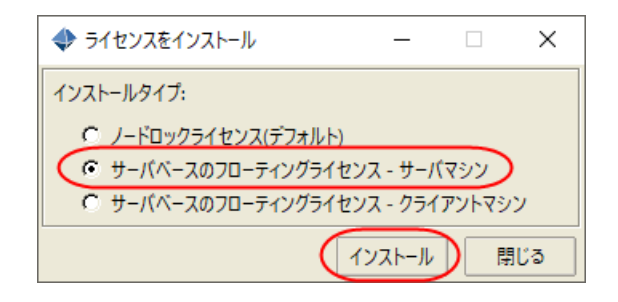

※ 日本語表記にするには [File] > [Option] から Language を設定します。 設定を変更した後 Imagix4D をいったん終了し、もう一度起動します

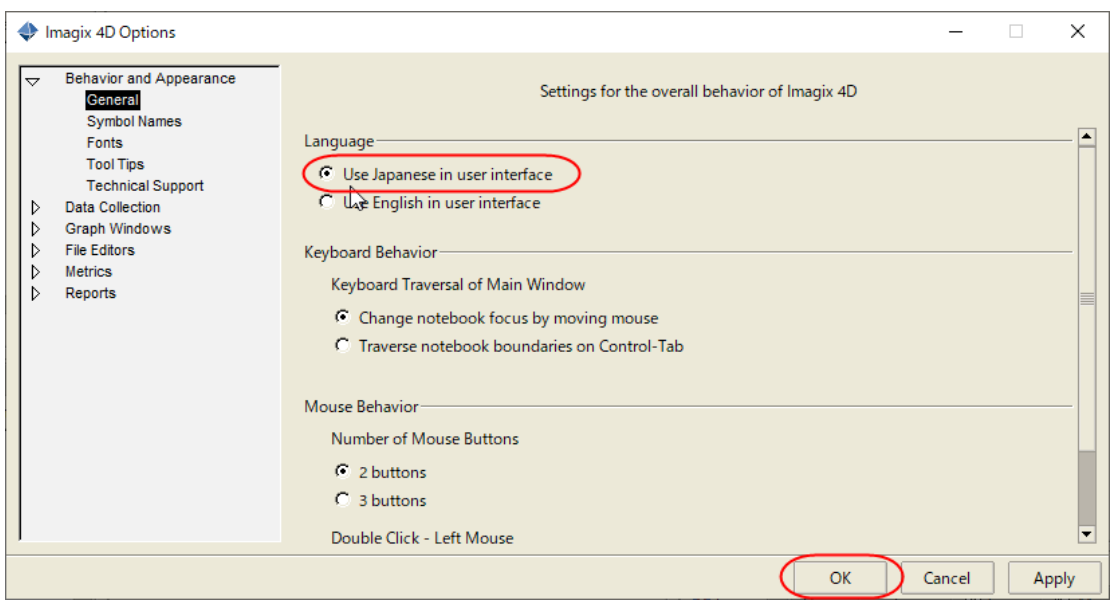

(3) 以下の項目を設定し、インストールボタンを押します。

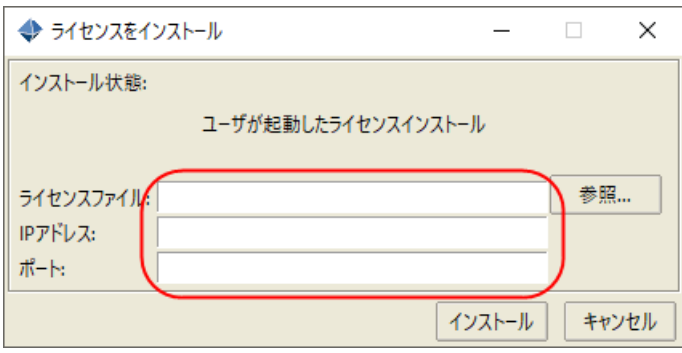

ライセンスファイル: ライセンスファイルのパスを指定します。 IPアドレス: ライセンスサーバのIPアドレスまたはホスト名を指定します。 ポート: ライセンスサーバとクライアント間の通信に使用するポート番を指定し ます。ポート番号は 8100-9999 の範囲の番号を使用することをお勧めします。

(4) 正しくインストールされた場合、Imagix License Server という名称でサービスに 追加されます。 [スタート]メニュー > [Windows管理ツール] > [サービス] から Imagix License Server を開始します。 以後、システム起動時に自動的にライセンスサービスが開始されます。

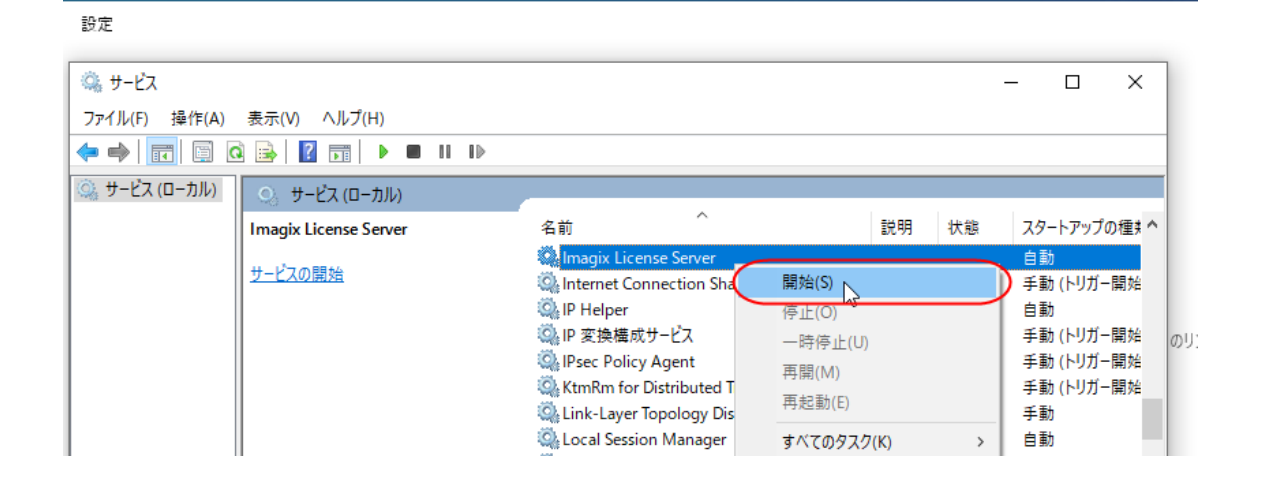

※ ライセンスサーバにファイアウォールが設定されている場合は上述(3)で指定し たポート番号の通信を許可するか、または例外プログラムとして <Imagix 4Dインストール先>¥bin¥imagix-licsrv.exe を登録しておきます。

## <span id="page-8-0"></span>3.2 **Linux環境でのライセンスのインストール**

(1) [2.2](#page-5-0) で展開したディレクトに移動します。

\$ cd <[2.2](#page-5-0) で展開したディレクト>/imagix

以降、このディレクトリを \$IMG\_ROOT と記します。

(2) ライセンスファイルをコピーします。 コ ピ ー 先 は < [2.2](#page-5-0) で 展 開 し た デ ィ レ ク ト > /imagix/data/license で す ("license\_file" はファイル名)。

\$ cp license file <[2.2](#page-5-0) で展開したディレクト>/imagix/data/license

(3) スクリプト imagix-licsrv を実行します。

\$ cd <[2.2](#page-5-0) で展開したディレクト>/imagix/bin \$ ./imagix-licsrv

コンソール画面に以下が表示されたら "y" を入力します。

Accept Agreement [y/n]:

引き続きコンソール画面の指示に従い、サーバのIPアドレスとポート番号を入力し ます。

IPアドレス: <サーバのIP>

ライセンスサーバのIPアドレスまたはホスト名を指定します。

ポート: <ポート番号>

ライセンスサーバとクライアント間の通信に使用するポート番を指定します。ポー ト番号は 8100-9999 の範囲の番号を使用することをお勧めします。

### ※ サーバでファイアウォールが有効になっている場合は上述で指定したポート番 号への接続を許可する設定を行ってください。

(4) サーバマシンをブートした際に、自動でライセンスサーバのサービスが起動するよ うに設定します。ここでは、systemd 及び init.d を用いた設定方法について説明し ます。Linuxディストリビューションに応じて、いずれかの設定方法を選択してくだ さい。

systemd を用いる場合

a. root ユーザになる

```
$ su
```
- b. service 設定ファイルを /etc/systemd/system へコピー
- # cp imagix-licsrv.service /etc/systemd/system
- c. service 設定ファイルの内容をテキストエディタで編集します。

```
# vi imagix-licsrv.service
```
d. 構成変数 ExecStart の値を、以下のように設定します。(\$IMG\_ROOTの部分 は、本来のパスを記述してください。)

ExcecStart = [<2.2](#page-5-0) で展開したディレクト>/imagix/bin/imagix-licsrv

編集後、ファイルを保存します。

- e. サービスを有効化します。
- # systemctl enable imagix-licsrv
- f. 手動でサービスを開始するには、以下を実行します。
- # systemctl start imagix-licsrv
- g. 手動でサービスを停止するには、以下を実行します。

# systemctl stop imagix-licsrv

### init.d を用いる場合

- a. root ユーザになる
	- \$ su
- b. rcスクリプトファイルを、/etc.init.d へコピー (コピー先ファイル名 imagixlicsrv)

```
# cp <2.2 で展開したディレクト>/imagix/bin/sample_rc_script.linu
x /etc/init.d/imagix-licsrv
```
c. rcスクリプトファイルに書き込み属性を付与

```
# cd /etc/init.d
# chmod u+w imagix-licsrv
```
d. rcスクリプトファイルの内容をテキストエディタで編集します。

```
# vi imagix-licsrv
```
e. 変数 imgx\_root の値を、以下のように設定します。

imgx root=<[2.2](#page-5-0) で展開したディレクト>/imagix

- f. 編集後、ファイルを保存します。
- g. rcスクリプトファイルのシンボリックリンクを、/etc/rc2.d に作成します。
- # ln -s /etc/init.d/imagix-licsrv /etc/rc2.d/S99imagix-licsrv
- h. 手動でサービスを開始するには、以下を実行します。
- # /etc/rc2.d/S99imagix-licsrv start
- i. 手動でサービスを停止するには、以下を実行します。
- # /etc/rc2.d/S99imagix-licsrv stop

# <span id="page-11-0"></span>4 **クライアントの設定**

## <span id="page-11-1"></span>4.1 **ライセンス取得先のサーバ情報を設定**

- (1) インストールした Imagix 4D を起動します。
	- ※ Windows の 場 合 、 実 行 プ ロ グ ラ ム は <Imagix 4D イ ン ス ト ー ル 先 >\bin\imagix.exe です。インストーラの右クリックから「管理者として実行」 することをお勧めします。
	- ※ Linux の 場 合 、 実 行 プ ロ グ ラ ム は < [2.2](#page-5-0) で展開したディレクト> /imagix/bin/imagix です。
- (2) ライセンスのインストール画面が表示されます。 表示されない場合は [ヘルプ] > [ライセンス] > [インストール] で表示します。

「サーバベースのフローティングライセンス – クライアントマシン」を選択し、イ ンストールボタンを押します。

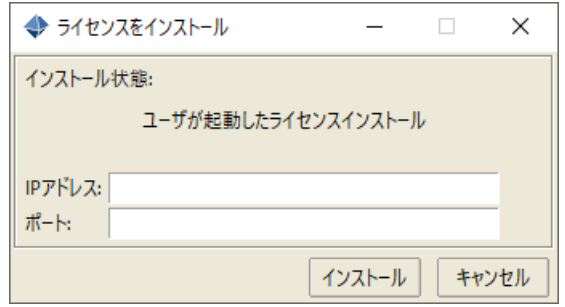

(3) 以下の項目を設定し、インストールボタンを押します。

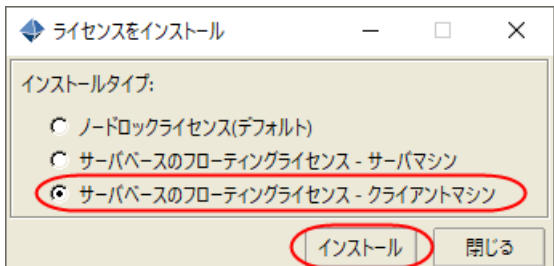

IPアドレス: ライセンスサーバのIPアドレスまたはホスト名を指定します。 ポート: ライセンスサーバ側で指定したポート番と同じ番号を指定します。

# <span id="page-12-0"></span>5 **ライセンスの差し替え**

既に稼働中のライセンスサーバに対して、新しいライセンスファイルをインストールする際 の手順について説明します。

## <span id="page-12-1"></span>5.1 **Windows環境でのライセンスの差し替え手順**

Windows環境では、「Imagix License Service」 の削除と再登録を行います。

- (1) コマンドプロンプトを管理者として起動します。プログラムとファイルの検索にお いて cmd を入力して、 検索されたcmd.exeを右クリックして、メニューより「管 理者として実行」を選択してcmd.exeを実行します。
- (2) コマンドプロンプトのキャプションに「管理者」 と表示されることを確認します。

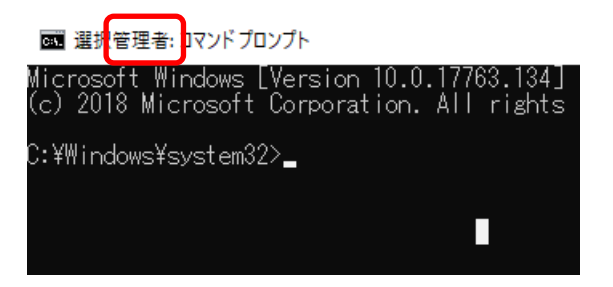

(3) cd コマンドを利用して、カレントディレクトリを以下に移動します。

<Imagix 4Dインストール先>\bin 例)

C:¥> cd C:¥Program Files¥Imagix¥bin

(4) バッチファイル imagix-licsppt.bat -remove を実行します

例)

C:¥Program Files¥Imagix¥bin> iamgix-linsppt.bat -remove

- (5) 「Remove Imagix License Server」 が表示された場合は、「y」 を入力します
- (6) Windwosのサービス一覧から 「Imagix License Server」 サービスが削除されてい ることを確認します。

(7) [3.1](#page-6-1)の手順に従って、「Imagix License Server」サービスの再登録を行います。ライ センスファイルとして、新しいライセンスファイルを使用します。

#### <span id="page-13-0"></span>5.2 **Linux環境でのライセンスの差し替え手順** T.

(1) サービスを停止します。

\$ su

(2) (systemd をご使用の場合)

# sytsemctl stop imagix-licsrv

(init.d をご使用の場合)

# /etc/rc2.d/S99imagix-licsrv stop

(3) 新しいライセンスファイルをコピーします。 コ ピ ー 先 は < [2.2](#page-5-0) で 展 開 し た デ ィ レ ク ト > /imagix/data/license で す ("new\_license\_file" はファイル名)。

# cp *new\_license\_file* <[2.2](#page-5-0) で展開したディレクト>/imagix/data/l icense

(4) サービスを再開します。 (systemd をご使用の場合)

# sytsemctl start imagix-licsrv

(init.d をご使用の場合)

# /etc/rc2.d/S99imagix-licsrv start

<span id="page-14-0"></span>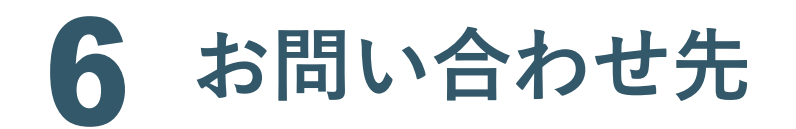

<span id="page-14-1"></span>6.1 **連絡先** T.

Imagix 4Dに関するご質問がございましたら、お気軽にメール/電話にてご連絡ください。

**メールでのお問い合わせ先** 製品の使用方法などに関するお問い合わせ:

**ss\_support@toyo.co.jp**

価格などに関するお問い合わせ:

**ss\_sales@toyo.co.jp**

**電話でのお問い合わせ先** 03-3245-1248 (直通)